## **ภาคผนวก ค คูมือการใชโปรแกรมสําเร็จรูป**

ผูใชงานจะสามารถเขาถึงขอมูลตาง ๆ ไดโดยผานหนาจอหรือคียบอรด จึงมีการ ออกแบบหน้าจอ เพื่อให้ผู้ใช้งานสามารถโต้ตอบกับระบบได้โดยออกแบบหน้าจอในลักษณะของ Graphic User Interface (GUI) ซ ึ่งประกอบไปดวยสวนของวินโดว ไอคอน พอยเตอร และเมนู ต่าง ๆ ซึ่งทำให้ผู้ใช้งาน ใค้รับความสะดวกและรวดเร็ว หน้าจอหลักของระบบฐานข้อมูลการ ึ่ บริหารวัตถุดิบคงคลัง ของโรงงานยาสมุนไพรไทยล้านนาแอนด์ เฮอร์บอล อินดัสตรี์ จำกัด ดัง แสดงในรูป 1 มีการระบุเมนูย่อยต่าง ๆ ซึ่งทำให้ผู้ใช้สามารถที่จะเลือกที่เข้าไปทำงานกับส่วนที่ ึ่ ี่ ี่ เก ยวของกับระบบ ี่

> เมื่อเรียกใช้โปรแกรมหน้าจอหลัก ของโปรแกรมจะแสดงดังภาพข้างล่างนี้ ื่

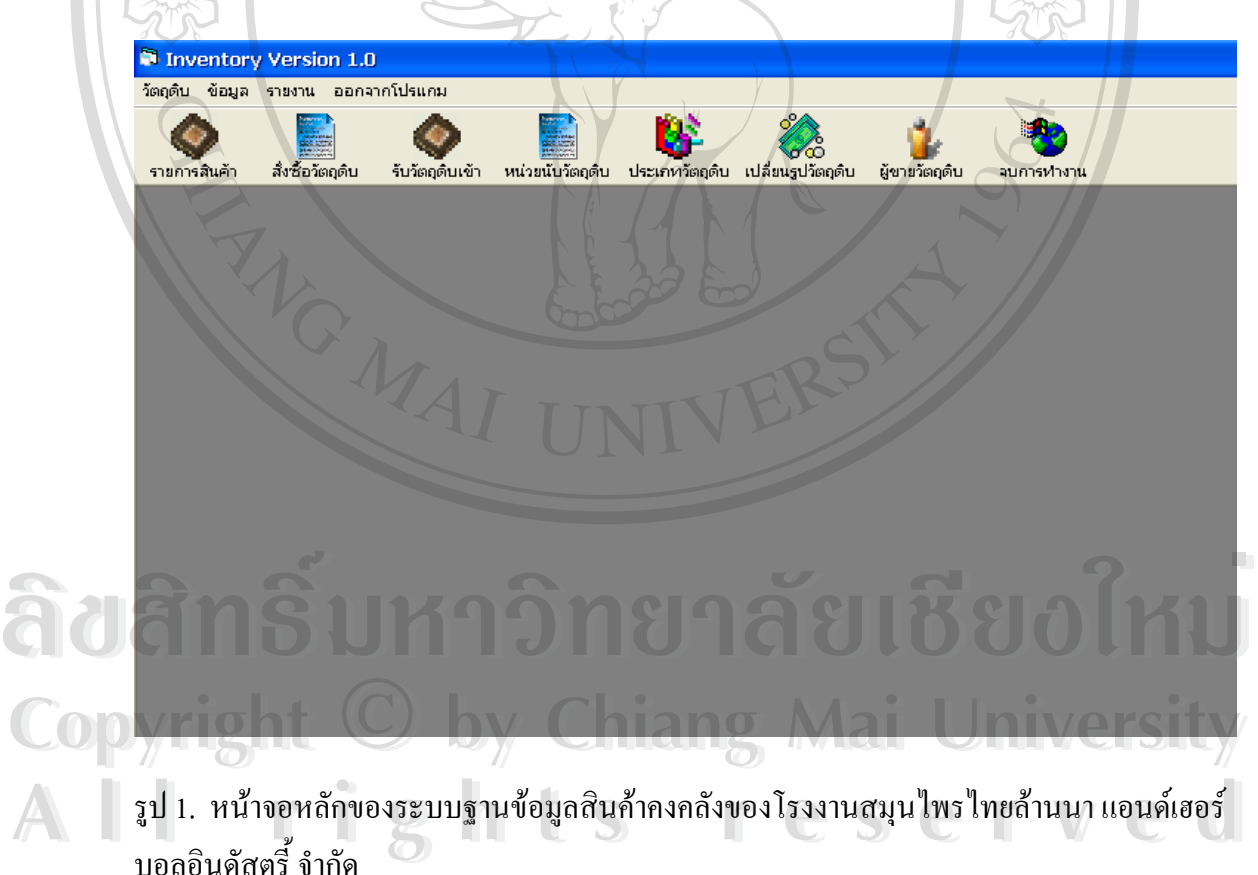

บอลอินดัสตร จํากัด

รูป 2. หน้าจอหลักของระบบฐานข้อมูลสินค้าคงคลัง รูป 2. หน้าจอหลักของระบบฐานข้อมูลสินค้าคงคลังของโรงงานสมุนไพรไทยล้านนา แอนด์เฮอร์ บอลอินดัสตรี์ จำกัด แสดงให้เห็นคำสั่งย่อย ภายใน คำสั่ง ข้อมูล ั่

จากรูปที่ 2 ประกอบด้วยเมนูหลัก 7รายการ เริ่มต้นผู้ใช้ต้องทำการสร้างฐานข้อมูล ิ่ ของระบบก่อน โดยการเลือกคำสั่ง "ข้อมูล" ซึ่งภายในจะมีเมนูย่อย คือ วัตถุดิบ , รายชื่อผู้ขาย ื่ วัตถุดิบ และสูตรยาซึ่งมีรายละเอียดการใช้ดังนี้

" วัตถุดิบ เมื่อผู้ใช้เรียกคำสั่งตามข้างบนนี้ หรือ จะเลือกจากใอคอน(Icon) รายการสินค้า ื่ ั่ ี้ ซึ่งจะมีเมนูวัตถุดิบขึ้นมาแสดงตามภาพข้างล่างนี้ ึ่ ึ้

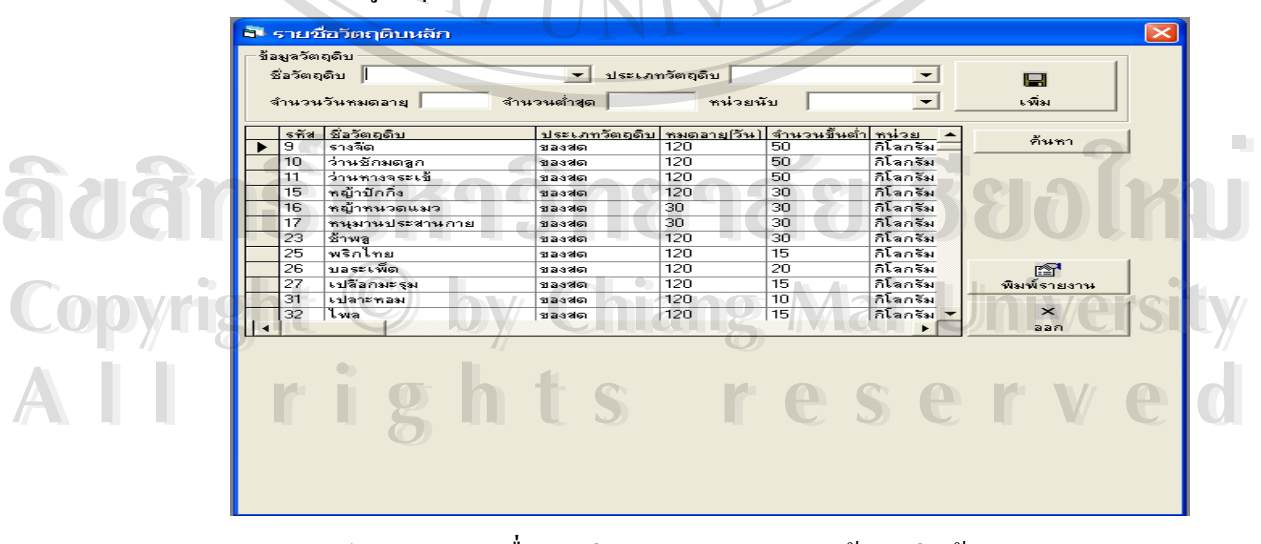

รูป 3. แสคงรายชื่อวัตถุดิบหลักของระบบฐานข้อมูลสินค้าคงคลัง ื่

 $\mathbf{G}$ 

 $\bigotimes$  isoniu

 $\bullet$ 

จากรูป 3 ผู้ใช้สามารถเพิ่มชื่อวัตถุดิบ ประเภทวัตถุดิบ จำนวนวันหมดอายุของวัตถุดิบตาม ิ่ ื่ ประเภทนั้นๆ จำนวนต่ำสุดที่ควรมีเหลืออยู่ในคลังวัตถุดิบ และสุดท้ายคือหน่วยนับวัตถุดิบ เมื่อกด ่ํ ี่ ื่ ปุ่มเลือกเมนูเพิ่มข้อมูลวัตถุดิบ (Add) แล้วข้อมูลจะถูกบันทึกลงในฐานข้อมูล และหากผู้ใช้ ิ่ ้ต้องการแก้ไขข้อมูลวัตถุดิบ กี่สามารถเลือกแก้ข้อมูลใน ตารางแสดงวัตถุดิบได้เลย

และหากต้องการพิมพ์รายการวัตถุดิบก็เลือกคำสั่งพิมพ์ ณละเมื่ ั่ ื่ อส นสุดการทํางานก็เลือก ิ้ คําสั่ง "ออก" ก็จะกลับไปสูหนาจอหลักได

<u>ข้อเสนอแนะ</u> ทุกครั้งที่ผู้ใช้เพิ่มชื่อวัตถุดิบ ควรที่จะเพิ่มประเภทผงไปด้วยทุกครั้ง เพราะ ั้ ิ่ ื่ ในทางปฏิบัติจะนำวัตถุดิบประเภทผง มาผสมเป็นยาตำรับต่างๆ เป็นส่วนใหญ่

**" รายชื่อผู้ขาย** เมื่อผู้ใช้ต้องการเพิ่ม หรือแก้ไขรายละเอียด หรือลบรายชื่อผู้ขาย ก็สามารถ **ื่** ื่ **่** เรียกหนาจอนไดี้ 2 วิธีคือ

เรียกดูจากคำสั่งข้อมูล ซึ่งภายในคำสั่งนี้จะมีคำสั่งย่อย "รายชื่อผู้ขาย" หรือจะเรียกโดยการกด ั่ ั่ ื่ ปุ่ม Icon "ผู้ขายวัตถุดิบ" ก็ได้ ซึ่งหน้าจอจะปรากฏดังรูป 4 ึ่

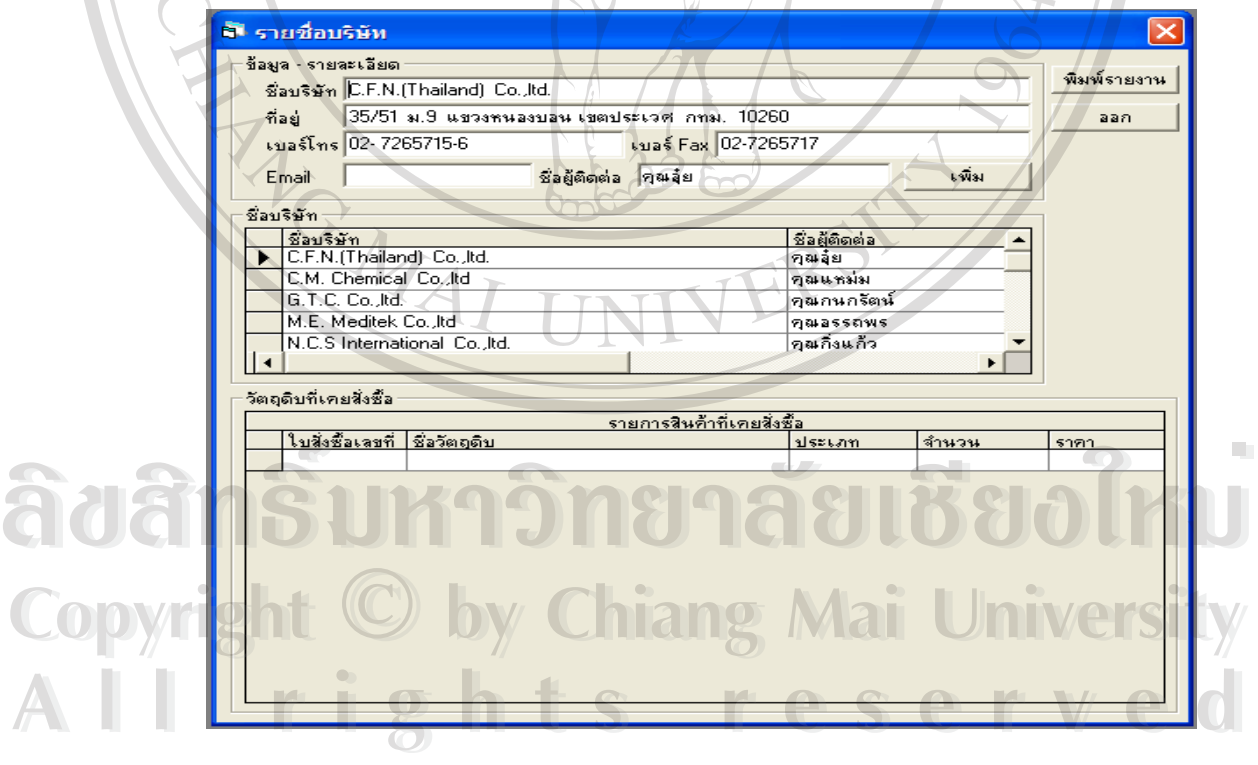

รูป 4. รายช อผูขาย ื่

จากรูป4 ผู้ใช้สามารถเพิ่มชื่อผู้ขายวัตถุดิบ, ที่อยู่ ,เบอร์โทรศัพท์ ,เบอร์แฟกซ์ ,อีเมล และ ิ่ ื่ ี่ รายชื่อผู้ติดต่อ เมื่อกดปุ่มเลือกเมนูเพิ่มข้อมูลวัตถุดิบ (Add) แล้วข้อมูลจะถูกบันทึกลงในฐานข้อมูล ื่ ิ่ และหากผู้ใช้ต้องการแก้ไขข้อมูลวัตถุดิบ ก็สามารถเลือกแก้ข้อมูลใน ื่ ตารางแสดงรายชื่อผ้ขาย วัตถุดิบได้เลยนอกจากนี้หากผู้ใช้กดเลือกรายชื่อผู้ขายวัตถุดิบในตารางรายชื่อผู้ขาย แล้ว ื่ รายละเอียดของผู้ขายรายนี้ก็จะย้อนกลับไปแสดงในเฟรม "ข้อมูล-รายละเอียด" และหากผู้ใช้เคยมี การติดต่อสั่งซื้อวัตถุดิบจากผู้ขายรายนี้มาก่อนข้อมูลการสั่งซื้อก็จะแสดงในเฟรม "วัตถุดิบที่ ั่ ื้ ั่ ื้ ี่ "วัตถุดิบที่เคย สั่งซื้อ" เพื่อช่วยเตือนความจำผู้ใช้ได้อีกทาง ั่ ื่

และหากต้องการพิมพ์รายการวัตถุดิบก็เลือกคำสั่งพิมพ์ ั่ ังพิมพ์ และเมื่อสิ้นสุดการทำงานก็เลือก ื่ ิ้ คําสั่ง "ออก" ก็จะกลับไปสูหนาจอหลัก

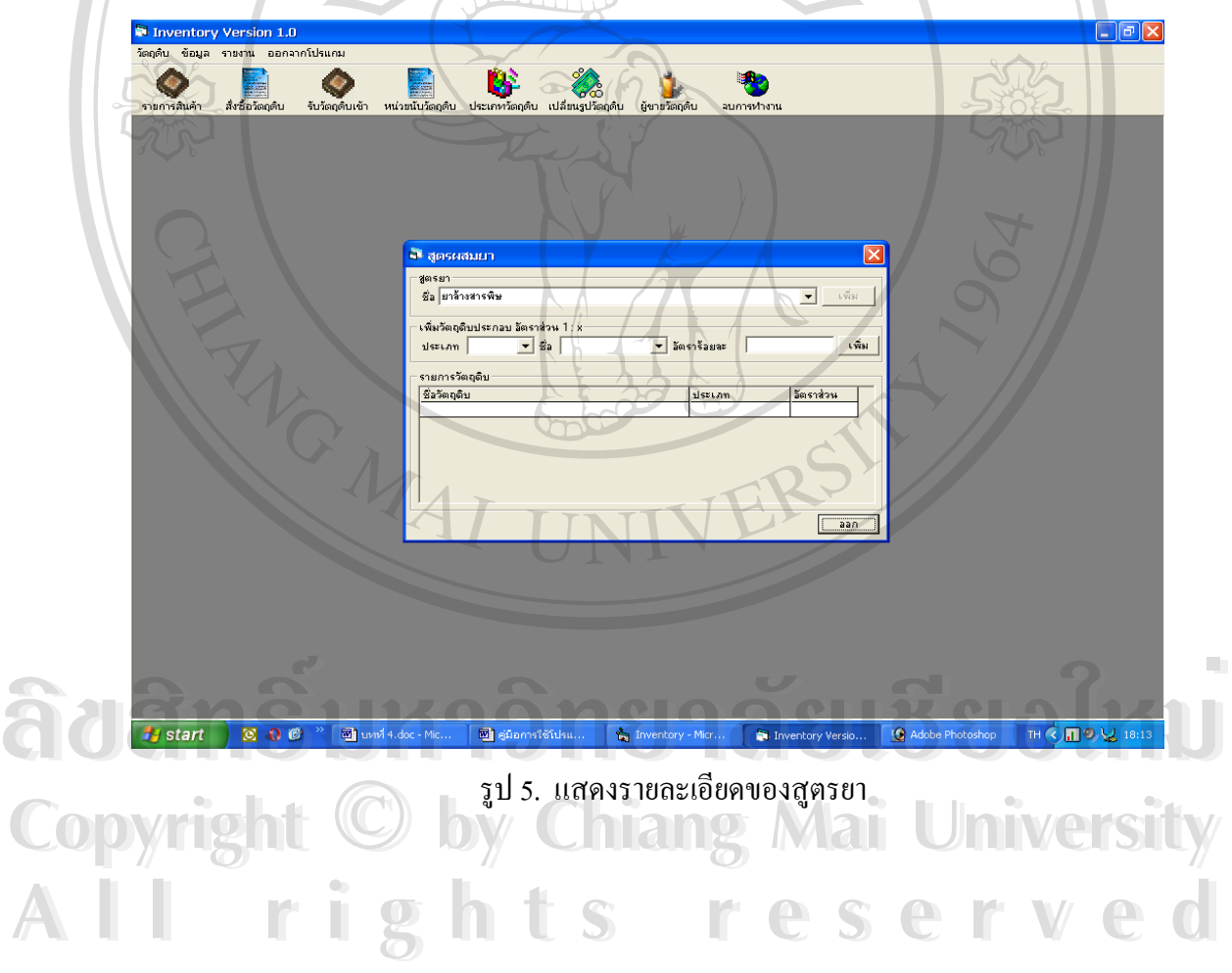

จากรูป 5 ผู้ใช้สามารถเพิ่มชื่อสูตรยา เมื่อเสร็จแล้วก็กดคำสั่ง "เพิ่ม" เพื่อให้นำข้อมูลนี้ไปเพิ่ม ิ่ ื่ ื่ ในฐานข้อมูล ต่อจากนั้นก็เลือกประเภทวัตถุดิบที่ใช้ซึ่งส่วนใหญ่คือ ชนิดผง ชื่อวัตถุดิบ อัตราร้อย ั้ ื่ ละคือ จำนวนของวัตถุดิบนั้นๆที่มีอยู่ในสูตรยาคิดเป็นสัดส่วนร้อยละ เมื่ ั้ ื่อกดปุมเลือกเมนูเพิ่ม (Add) แล้วข้อมูลจะถูกบันทึกลงในฐานข้อมูล และหากผู้ใช้ต้องการแก้ไขข้อมูลสูตรยา ก็สามารถ เลือกแก้ข้อมูลใน ตารางแสดงรายการวัตถุดิบได้เลยและเมื่อสิ้นสุดการทำงานก็เลือกคำสั่ง "ออก" ื่ ิ้ ก็จะกลับไปสูหนาจอหลักได

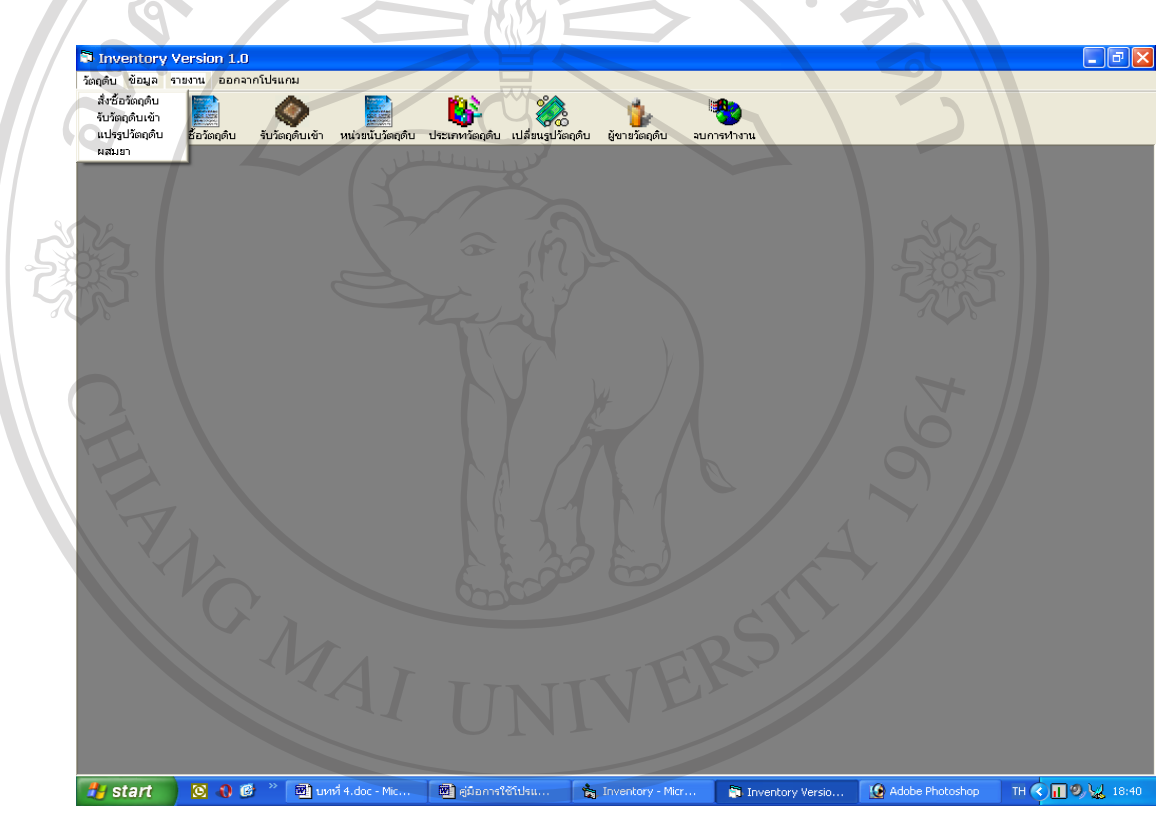

รูป 6. หน้าจอหลักของระบบฐานข้อมูลสินค้าคงคลัง จากรูป 6 เม อผูใชเลือกคําสั่ง **"วัตถุดิบ"** ซ ึ่งภายในจะมีเมนูยอย **คือ ส งซ อวัตถุดิบ , รับ** ื่ **ั่ ื้ วัตถุดิบเข้า,แปรรูปวัตถุดิบ และผสมยา**ซึ่งมีรายละเอียดการใช้ดังนี้ ึ่ **ส งซ อวัตถุดิบ** เม อผูใชเรียกคาสํ ั่ งตามขางบนน หรือจะเลอกจากไอคอน ื (Icon) ส งซื้อ **Copyright by Chiang Mai University Copyright by Chiang Mai University ั่ ื้** ื่ ั่ วัตถุดิบ ซึ่งจะมีเมนูวัตถุดิบขึ้นมาแสดงตามภาพข้างล่างนี้ ึ่ ึ้ **ÅÔ¢ÊÔ·¸ÔìÁËÒÇÔ·ÂÒÅÑÂàªÕ§ãËÁè ÅÔ¢ÊÔ·¸ÔìÁËÒÇÔ·ÂÒÅÑÂàªÕ§ãËÁè All rights reserved All rights reserved**

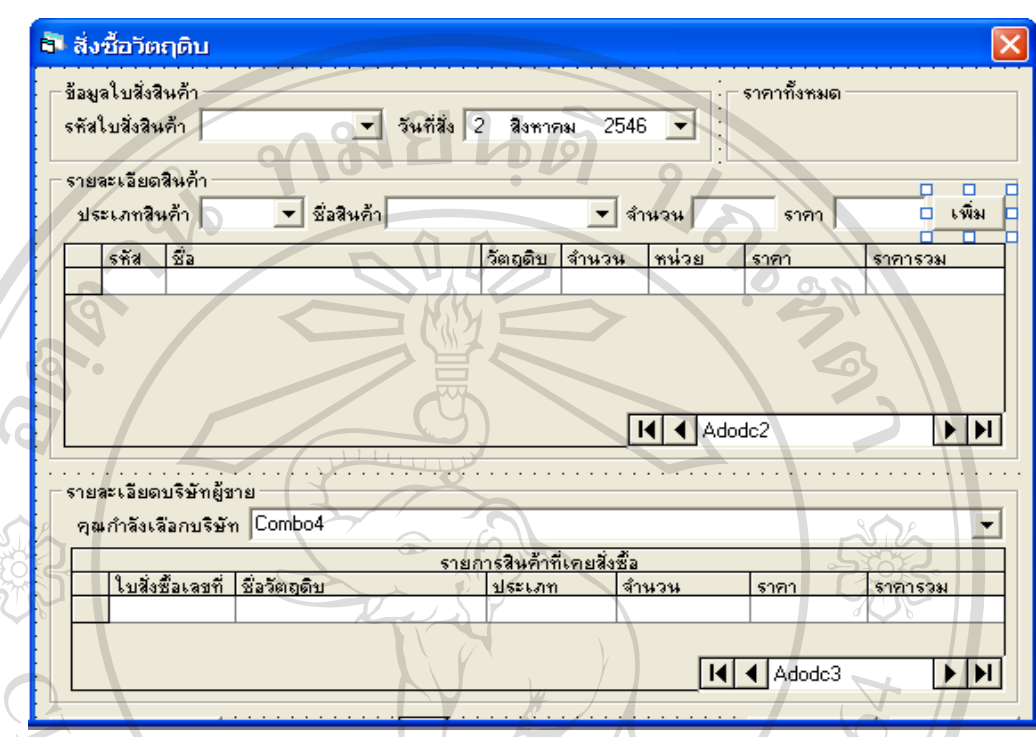

- รูป 7. หน้าจอ สั่งซื้อวัตถุดิบ ั่ ์<br>เ
- จากหน้าจอ รูป 7 1 "ข้อมูลใบสั่งสินค้า" ซึ่งมีรหัสใบสั่งซื้อสินค้า โดย ึ่ ์<br>.<br>.<br>. ขึ้นต้นด้วยตัวอักษร PC ซึ่งย่อมมา Purchase แล้วตามด้วย ปี พศ.ที่สั่งซื้อจำนวน 2 หลัก ึ้ ึ่ ื้ เช่น 46 หมายถึงปี พศ. 2546 แล้วเดือนที่สั่งซื้อจำนวน 2 หลัก เช่น 08 หมายถึง เดือน ื้ สิงหาคม เป็นต้น และ ตัวเลขอีก 3 หลักตามลำดับการสั่งซื้อวัตถุดิบในแต่ละเดือน เช่น ั่ ื้ PC4608001 หมายถึง รายการสั่งซื้อวัตถุดิบปี 2546 เดือนสิงหาคม ลำดับที่สั่งซื้อ 001<br>**เป็นต้น**<br>• วันที่สั่งซื้อวัตถุดิบ ผ้ใช้เพียงแต่เลือกกควันที่สั่งซื้อจากโปรแกรมได้เลย ซึ่งมีความ ั่ ื้ เปนตน
- วันที่สั่ งซ ื้ อวันที่สั่งซื้อวัตถุดิบ ผู้ใช้เพียงแต่เลือกกดวันที่สั่งซื้อจากโปรแกรมได้เลย ซึ่งมีความ<br>COPY สะดวกมาก ึ่ งมีความ สะดวกมาก
- ลิโป - ในเฟรมที่ 2 "รายการข้อมูลสินค้า" ซึ่งประกอบด้วย ประเภทวัตถุดิบ , ชื่อวัตถุดิบ ซึ่ง<br>- - - - - สามารถเลือกได้งากตาราง , จำนวนคือ จำนวนที่สั่งซื้อ หน่วยเป็น กิโลกรัม , ราคา คือ ื่ สามารถเลือกได้จากตาราง , จำนวนคือ จำนวนที่สั่งซื้อ หน่วยเป็น กิโลกรัม , ราคา คือ
	- ราคาวัตถุดิบที่สั่งซื้อ เมื่อกรอกข้อมูลครบทุกรายการแล้ว ก้เลือกคำสั่ง "เพิ่ม" รายการ สั่งซื้อทั้งหมดก็จะไปปรากฏในตรางข้างล่าง และจำนวนเงินที่สั่งซื้อสินค้าก็จะแสดงใน ั่ ื้ ั้ ื้ ช่องราคาสินค้าทั้งหมด
- ในเฟรมที่ 3 "รายละเอียดบริษัทผู้ขาย" ภายในเฟรมนี้ขั้นแรกต้องเลือกบริษัทที่จะสั่งซื้อ ี่ ั่ สินค้า เมื่อเลือกแล้วหากเคยติดต่อสั่งซื้อสินค้ากับบริษัทที่เลือกมาก่อนแล้ว โปรแกรมก็ ื่ ั่ ื้ จะเรียกข้อมูลการสั่งซื้อในอดีตมาแสดงในตาราง ถัดไป เพื่อช่วยเตือนความจำผู้ใช้ได้อีก ั่ ื่ ทาง
- และเมื่อสิ้นสุดการทำงานก็เลือกคำสั่ง "ออก" ก็จะกลับไปสู่หน้าจอหลัก ื่ ิ้

**" รับวัตถุดิบเข้**า เมื่อผู้ใช้เรียกคำสั่งตามข้างบนนี้ หรือ จะเลือกจากไอคอน(Icon) รับ ื่ ั่ วัตถุดิบ ซึ่งจะมีเมนูรับวัตถุดิบขึ้นมาแสดงตามภาพข้างล่างนี้ ึ่

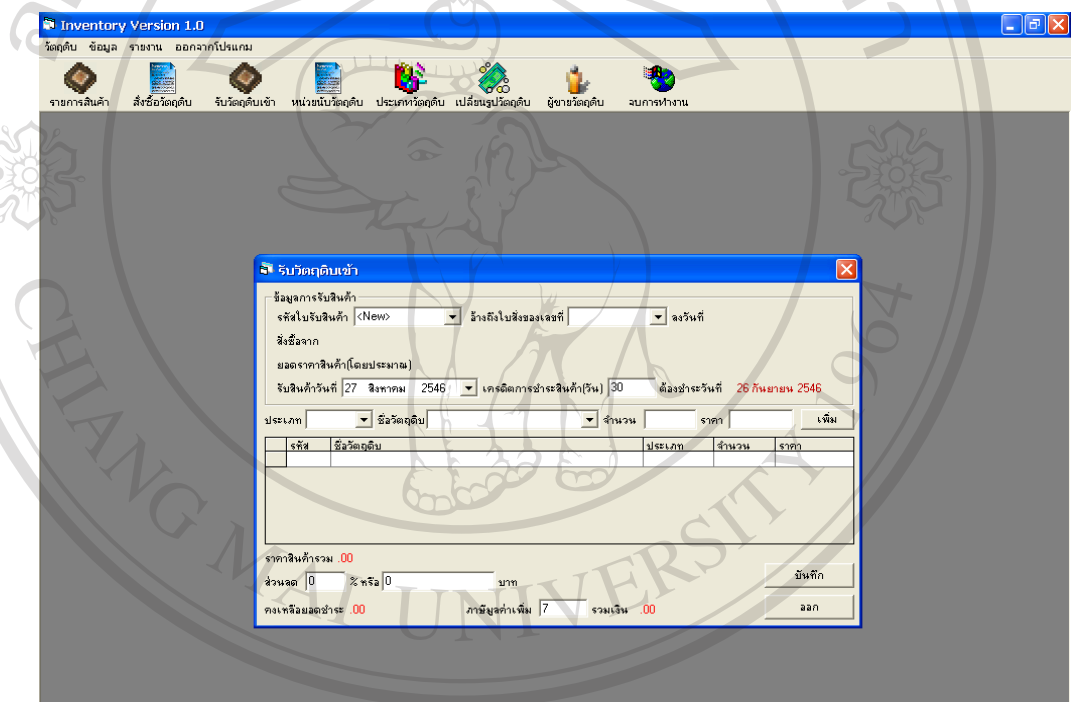

รูป 8. หน้าจอ รับวัตถุดิบเข้า **COPY - อากรูป 4.8 หน้าจอ Receiving Raw Material (รับวัตถุดิบเข้า) เป็นหน้าจอเพื่อบันทึกการ** ื่ รับวัตถุดิบ ้<br>- จากหน้าจอ รับวัตถุดิบเข้า Rawmatreceive(รับวัตถุดิบเข้า) ประกอบด้วยข้อมูลต่าง<br>- จากหน้าจอ รับวัตถุดิบเข้า Rawmatreceive(รับวัตถุดิบเข้า) ประกอบด้วยข้อมูลต่าง ๆ ดังน  $\partial$ ðân $\tilde{s}$ un jis. núno šušagāuti bolnu

> **" รหัสใบรับสินค้**า เลขรหัสของการรับวัตถุดิบ ซึ่งจะขึ้นต้นด้วยตัวอักษร RV ซึ่ง ึ่ ย่อมมา Receive แล้วตามด้วย ปี พศ.ที่ผลิตจำนวน 2 หลัก เช่น 46 หมายถึงปี พศ. ี่

- 2546 แล้วเดือนที่ผลิตจำนวน 2 หลัก เช่น 08 หมายถึง เดือน สิงหาคม เป็นต้น และ ตัวเลขอีก 3 หลักตามลำดับการเบิก
- ้วัตถุดิบในแต่ละเดือน เช่น RV4608001 หมายถึง รายการรับวัตถุดิบปี 2546 เดือน สิงหาคม ลําดับที่รับ 001 เปนตน
- \* อ้างถึงใบสั่งของเลขที่ ในที่นี้คือ รหัสใบสั่งสินค้านั่นเอง ั่
- ลงวันท หมายถึงวันที่รับวัตถุดิบ
- ส งซ อจาก หมายถึงบริษัท ท ี่ไดสั่ งซ อวัตถุดิบ ั่ ื้ ื้
- ยอดราคาสินค้า(โดยประมาณ) ั่ งซ อวัตถุดิบตามใบสั่ง ื้ วัตถุดิบที่อางถึง
- เลือกประเภทสินค้า และรายการสินค้า(วัตถุดิบ) และกรอกจำนวนวัตถุดิบที่ได้รับ จริง และราคา และเมื่อบันทึกข้อมูลชุดนี้เสร็จแล้วก็เลือกคำสั่ง "เพิ่ม" เพื่อแสดง ื่ ี้ ื่ ขอมูลท ั้งหมดในเฟรมลางสุดของตาราง
- ในช่องส่วนลด นั้นมีให้กำหนดได้ 2 วิธีคือ ส่วนลดเป็นเปอร์เซ็นต์ หรือ ส่วนลด ั้ เปนจํานวนเงนิ
- คงเหลือยอดชำระนั้นส่วนนี้โปรแกรมจะคำนวณค่ามาให้เอง และเมื่อผู้ใช้กรอก ตัวเลขอัตราภาษีมูลค่าเพิ่ม โปรแกรมก็จะทำการคำนวณยอดเงินทั้งหมดมาให้โดย แสดงในชองรวมเงิน
- และเมื่อสิ้นสุดการทำงานก็เลือกคำสั่ง "ออก" ก็จะกลับไปสู่หน้าจอหลัก ื่ ิ้

**ÅÔ¢ÊÔ·¸ÔìÁËÒÇÔ·ÂÒÅÑÂàªÕ§ãËÁè ÅÔ¢ÊÔ·¸ÔìÁËÒÇÔ·ÂÒÅÑÂàªÕ§ãËÁè Copyright by Chiang Mai University Copyright by Chiang Mai University All rights reserved All rights reserved**

**" แปรรูปวัตถุดิบ** เมื่อผู้ใช้เรียกคำสั่งตามข้างบนนี้ หรือ จะเลือกจากไอคอน(Icon) ื่ ั่ แปรรูปวัตถุดิบ ซึ่งจะมีเมนูแปรรูปวัตถุดิบ ขึ้นมาแสดงตามภาพข้างล่างนี้ ึ่ ึ้

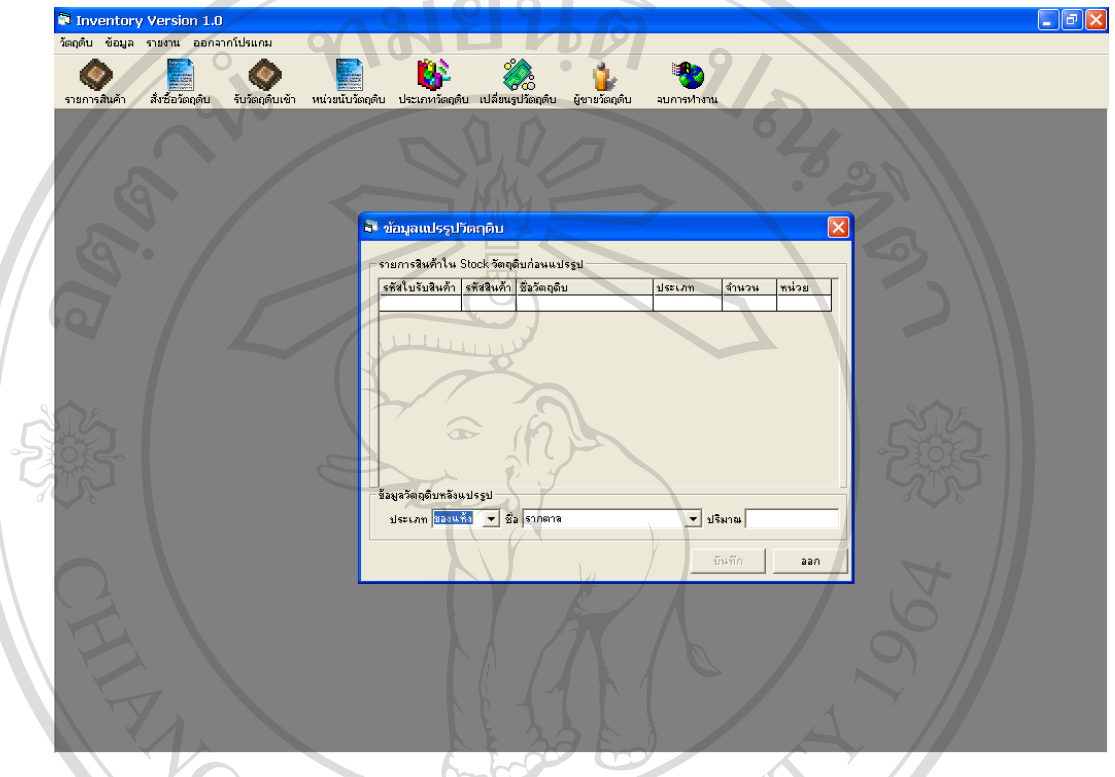

รูป 9. หน้าจอ แปรรูปวัตถุดิบ

จากรูป 9 หน้าจอ Modify (แปรรูปวัตถุดิบ) เป็นหน้าจอเพื่อบันทึกการแปรรูปวัตถุดิบจาก ื่ หน้าจอ **Receiverawmat** (รับวัตถุดิบเข้า) ประกอบด้วยข้อมูลต่าง ๆ ดังนี้

- เฟรมที่1 "รายการสินค้าใน stock วัตถุดิบก่อนแปรรูป" ข้อมูลที่อยู่ในเฟรมนี้เป็นข้อมูลการ ี่ รับวัตถุดิบ ที่ยังไม่ได้ทำการแปรรูปเมื่อ ข้อมูลเหล่านี้ถูกเรียกมาใช้ทำการแปรรูปแล้ว ขอมูลในตารางนี้ก็จะถูกลบไป **ÅÔ¢ÊÔ·¸ÔìÁËÒÇÔ·ÂÒÅÑÂàªÕ§ãËÁè ÅÔ¢ÊÔ·¸ÔìÁËÒÇÔ·ÂÒÅÑÂàªÕ§ãËÁè**
- ข้อมูลในตารางนี้ก็จะถูกลบไป<br>COPY เฟรมที่2 "ข้อมูลวัตถุดิบหลังแปรรูป" ซึ่งจะประกอบด้วย ประเภทวัตถุดิบซึ่งส่วนใหญ่กือ ึ่ ประเภทผง ,ชื่อในที่นี้คือ ชื่อวัตถุดิบ ,ปริมาณ คือ จำนวนวัตถุดิบหลังการแปรรูป มีหน่วย เปน กิโลกรัม ี<br>ประเภทผง ,ชื่อในที่นี้คือ ชื่อวัตถุดิบ ,ปริมาณ คือ จำนวนวัตถุดิบหลังการแปรรูป มีหน่วย<br>เป็น กิโลกรัม
	- เมื่อบันทึกข้อมูลเสร็จแล้ว ก็เลือก คำสั่ง "บันทึก" และเมื่อสิ้นสุดการทำงานก็เลือกคำสั่ง ื่ ื่ ิ้ "ออก" ก็จะกลับไปสู่หน้าจอหลัก

**Rawmatuse**(เบิกวัตถุดิบ) เมื่อผู้ใช้เรียกคำสั่งตามข้างบนนี้ ซึ่งจะมีเมนูเบิกวัตถุดิบ ขึ้นมา ื่ ั่ ึ่ ึ้ แสดงตามภาพขางลางน

ลั<sup>ก</sup> เนิกวัตถุดิน รายการวัตถุดิบที่แปรรูปแล้ว-รายการเพื่อ  $s\tilde{r}a$   $s\tilde{a}$ ประเภท |สำนวน sña KNew v เบิกวันที่ 17 สิงหาคม 2546 <mark>v</mark> หน่วย ด้องการปรงยา ชื่อ <mark>ยาล้างสารพิษ</mark>  $\overline{\bullet}$   $\overline{\bullet}$   $\overline{\bullet}$   $\overline{\bullet}$ <mark>รายการวัตถุดิบที่ไช้ในการผสมยา</mark> ชื่อวัตถุดิบ  $min<sub>s</sub>$ **alsz**kar เพิ่มรายการที่ต้องการ  $Add$ ประเภท ผง  $\overline{\phantom{a}}$  8a  $\overline{\phantom{a}}$ รายการเตรียมเบิก  $\overline{\mathbf{a}}$ จำนวน น่วย  $\left\vert \left\langle \cdot\right\vert \right\vert$  $\overline{\phantom{a}}$  $\left\langle \right|$  $\overline{\mathbf{y}}$ ง<br>งานที่สะเขีย บันทึก aan

รูป 10. หน้าจอ เบิกวัตถุดิบ

จากรูป 4.10 หน้าจอ **RawmatUse** (เบิ๊กวัตถุดิบ) เป็นหน้าจอเพื่อบันทึกการเบิกวัตถุดิบ ื่ เพื่อนำมาผลิตยา จากหน้าจอ หน้าจอ RawmatUse (เบิกวัตถุดิบ) ประกอบด้วยข้อมูลต่าง ๆ ดังนี้ ื่

• เฟรมที่1 "รายการวัตถุดิบที่แปรรูปแล้ว" ข้อมูลที่อยู่ในเฟรมนี้เป็นข้อมูลวัตถุดิบ ที่ได้ทำ ี่ ึการแปรรูปแล้ว และพร้อมที่ถูกนำมาใช้เป็นวัตถุดิบสำหรับผลิตเป็นยาสมุนไพรข้อมูล ส่วนนี้คือจำนวนวัตถุดิบที่อยู่ในคลังสินค้าที่แท้จริง ซึ่งตัวเลขเหล่านี้จะมีการเปลี่ยนแปลง ี่ ี่ ึ่ ทุกคร งที่มีการนําเขาหรือเบิกออกไป ั้

• เฟรมที่2 "เพิ่มรายการที่ต้องการ" หมายถึงจำนวนวัตถุดิบประเภทต่างๆทุกชนิด และทุก ประเภท ที่มีอยู่ในคลังสินค้า ที่ถูกเบิกออกมาเพื่อจะนำไปใช้ประโยชน์ทางด้านใดก็ได้เช่น ื่ อาจมีลูกค้ามาขอแบ่งซื้อวัตถุดิบ หรือเป็นการตัดยอดวัตถุดิบให้ทางค้านใคก็ได้เช่น<br>**Copyright โอ**าจมีลูกค้ามาขอแบ่งซื้อวัตถุดิบ หรือเป็นการตัดยอดวัตถุดิบให้ตรงกับจำนวนวัตถุดิบที่ ์<br>.<br>. เหลืออยู่จริง และเมื่อเบิกมาแล้ว โปรแกรมจะตัดยอควัตถุดิบในคลังสินค้าทันที ซึ่งจะ ื่ ึ่ ประกอบด้วย ประเภทวัตถุดิบ,ชื่อในที่นี้คือ ชื่อวัตถุดิบ ,ปริมาณ คือ จำนวนวัตถุดิบที่ ื่ ต้องการเบิกมาใช้ มีหน่วยเป็น กิโลกรัม เมื่อได้ข้อมูลที่ต้องการแล้ว ก็กดเลือกคำสั่ง "Add" และขณะเดียวกันโปรแกรมก็จะดำเนินการตัดยอดวัตถุดิบในคลังสินค้าตามที่กล่าวมาแล้ว ี่ ขางตน หุกครั้งที่มีการนำเข้าหรือเบิกออกไป<br>• ผ่านรมที่2 "เพิ่มรายการที่ต้องการ" หมายถึงจำนวนวัตถุดิบประเภทต่างๆทุกชนิด และทุก<br>• ประเภท ที่มีอย่ในคลังสินค้า ที่ถกเบิกออกมาเพื่อจะนำไปใช้ประโยชน์ทางด้านใดก็ได้เช่น ี<br>เหลืออยู่จริง และเมื่อเบิกมาแล้ว โปรแกรมจะตัดยอดวัตถุดิบในคลังสินค้าทันที ซึ่งจะ<br>ประกอบด้วย ประเภทวัตถดิบ.ซื่อในที่นี่คือ ชื่อวัตถดิบ ปริมาณ คือ จำนวนวัตถดิบที่

• เฟรมที่ 4. "รายการเบิก" ซึ่งประกอบด้วย เลขรหัสของการผลิตยา (Lot Number) ซึ่งจะ ึ่ ขึ้นต้นด้วยตัวอักษร RU ซึ่งย่อมมาจาก RawmatUse แถ้วตามด้วย ปี พศ.ที่ผลิตจำนวน 2 ึ้ ึ่ ี่ หลัก เช่น 46 หมายถึงปี พศ. 2546 แล้วตามด้วยเดือนที่ผลิตจำนวน 2 หลัก เช่น 08 ี่ หมายถึง เดือน สิงหาคม เป็นต้น และ ตัวเลขอีก 3 หลักตามลำดับการเบิกวัตถุดิบในแต่ละ เดือน เช่น RU4608001 หมายถึง รายการผลิตหรือเบิกวัตถุดิบปี 2546 เดือนสิงหาคม ลำดับ ที่ผลิต(เบิก) ที่ 001 เป็นต้น ี่

• เฟรมที่ 5. "ด้องการปรุงยา" ซึ่งประกอบด้วยชื่อของยาที่จะทำการผลิต และจำนวนยาที่จะ ื่ ี่ ี่ ผลิต เมื่อเลือกรายการยาที่จะผลิต และกรอกจำนวนยาที่จะผลิตแล้ว ข้อมูลวัตถุดิบ ประเภท ื่ ี่ ี่ วัตถุดิบ และจำนวนวัตถุดิบที่ต้องใช้ทั้งหมดในตำรับยาที่เลือกนั้นก็จะปรากฏในเฟรมที่ 6. ี่ ั้ "รายการวัตถุดบทิ ี่ใชในการผสมยา"

• เฟรมที่ 6. "รายการวัตถุดิบที่ใช้ในการผสมยา" ซึ่งมี ชื่อวัตถุดิบ ,ประเภท ,จำนวนวัตถุดิบที่ ึ่ ื่ ต้องใช้ และหน่วยนับ แล้วเลือกกดป่มคำสั่ง "เตรียมเบิก" โปรแกรมก็จะไปตรวจเช็ค จำนวนวัตถุดิบในคลังสินค้าที่มีอยู่ว่ามีวัตถุดิบที่จะเบิกหรือไม่ และจำนวนวัตถุดิบที่จะเบิก ี่ ี่ นั้นเพียงพอกับปริมาณการใช้ในตำรับที่จะผลิตหรือไม่ หากไม่พอ หรือ ขาดวัตถุดิบ ั้ ี่ รายการใด รายการหนึ่ง ก็จะมีคําเตือนวา "วัตถุดิบใน Stock ไมพอท จะผลิต" หรือ "ไมมี ี่ วัตถุดิบที่แปรรูปแล้วใน Stock" แต่หากวัตถุดิบมีครบทุกรายการ ข้อมูลทั้งหมดกีจะไป ั้ ปรากฏในเฟรมที่ 3 "รายการเตรียมเบิก

เมื่อบันทึกข้อมูลเสร็จแล้ว ก็เลือก คำสั่ง "บันทึก" ข้อมูลข้างต้นนี้ก็จะไปตัดยอด ื่ วัตถุดิบในคลังสินค้า และเมื่อสิ้นสุดการทำงานก็เลือกคำสั่ง "ออก" ก็จะกลับไปสู่หน้าจอ **:**<br>: ิ้ หลัก

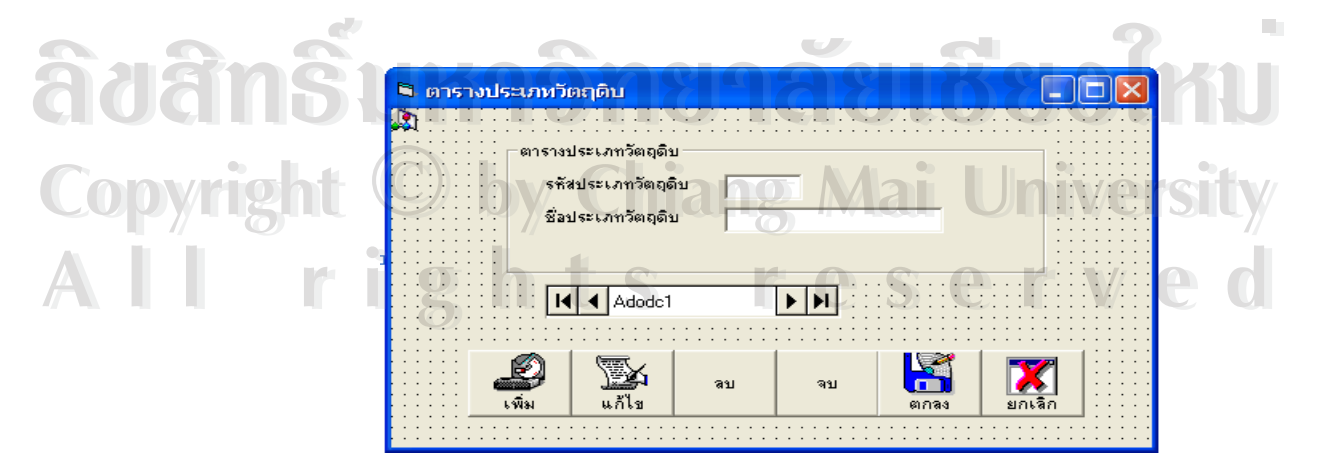

รูป 11 Rawmattype

จากรูป 11 หน้าจอ Rawmattype เป็นหน้าจอเพื่อบันทึกประเภทวัตถุดิบ ึ่งากหน้าจอ **Rawmattyp**e ประกอบด้วยข้อมูลต่าง ๆ ดังนี้

- รหัสประเภทวัตถุดิบ ประกอบด้วยตัวเลขที่เป็นเลขที่รหัสประเภทวัตถุดิบ ี่
- ชื่อประเภทวัตถุดิบ ประกอบด้วยตัวอักษร เพื่อบอกประเภทของวัตถุดิบ
- / เมื่อผู้ใช้กดคำสั่ง เพิ่ม รหัสประเภทวัตถุดิบ และ ชื่อประเภทวัตถุดิบ ก็เป็นค่าว่างพร้อมที่ ื่ จะให้ผู้ใช้เพิ่มรหัส และประเภทวัตถุดิบ ขณะเดียวกันคำสั่ง เพิ่ม , แก้ไข, ลบ,และคำสั่ง จบ ิ่ กือยู่ในฐานะใช้งาน ไม่ได้ชั่วคราว เมื่อผู้ใช้กรอกข้อมูลเสร็จแล้วก็เลือกคำสั่ง ตกลง หรือ ั่ ื่ ยกเลิก และคําสั่ง เพิ่ม , แกไข, ลบ,และคําสั่ง จบก็จะกลับมาใชงานไดเหมือนเดมิ สวน คําสั่ง ตกลงและคําสั่ง เลิกก็จะ หายไป

ี และเมื่อสิ้นสุดการทำงานก็เลือกคำสั่ง "จบ" ก็จะกลับไปสู่หน้าจอหลัก ื่ ิ้

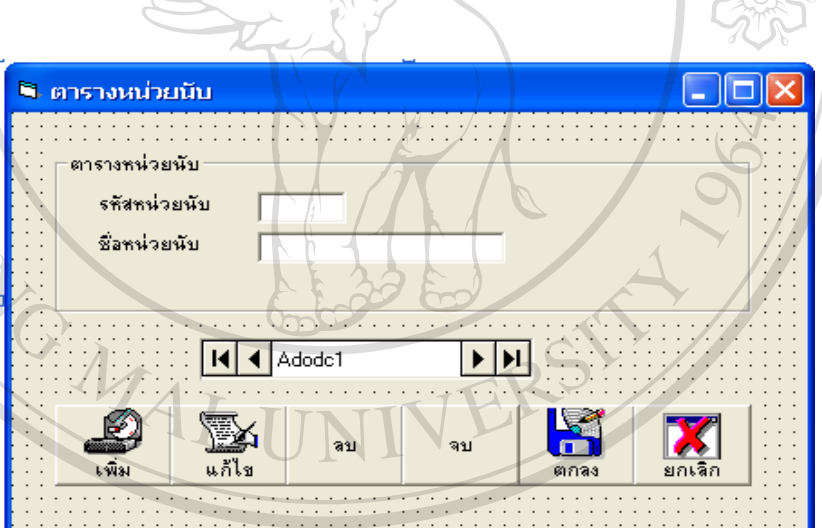

 รูป 12 Rawmatunit ลิฮลิทธิ์บหาวิม<sup>12</sup> Rawmatunit ปีเชียวใหม่ จากหนาจอ **Rawmatunit** ประกอบดวยข อมูลตาง ๆ ดังน **Copyright by Chiang Mai University Copyright by Chiang Mai University** • รหัสหน่วยนับ ประกอบด้วยตัวเลขที่เป็นเลขที่รหัสหน่วยนับ ี่ • ชื่อหน่วยนับ ประกอบด้วยตัวอักษร เพื่อบอกชื่อของหน่วยนับ ื่ ื่ ื่ • เมื่อผู้ใช้กดคำสั่ง เพิ่ม รหัสหน่วยนับ และ ชื่อหน่วยนับ ก็เป็นค่าว่างพร้อมที่จะให้ผู้ใช้เพิ่ม ื่ ื่ **All -** รหัสหน่วยนับ ประกอบด้วยตัวเลขที่เป็นเลขที่รหัสหน่วยนับ<br>- ชื่อหน่วยนับ ประกอบด้วยตัวอักษร เพื่อบอกชื่อของหน่วยนับ<br>- ชื่อหน่วยนับ ประกอบด้วยตัวอักษร เพื่อบอกชื่อของหน่วยนับ

รหัส และชื่อหน่วยนับ ขณะเดียวกันคำสั่ง เพิ่ม , แก้ไข, ลบ,และคำสั่ง จบ ก็อยู่ในฐานะใช้ ื่ งานไม่ได้ชั่วคราว เมื่อผู้ใช้กรอกข้อมูลเสร็จแล้วก็เลือกคำสั่ง ตกลง หรือ ยกเลิก และ ั่ ื่

 คําสั่ง เพิ่ม , แกไข, ลบ,และคําสั่ง จบก็จะกลับมาใชงานไดเหมือนเดมิ สวน คําสั่ง ตกลง และคําสั่ง เลิกก็จะ หายไป

และเมื่อสิ้นสุดการทำงานก็เลือกคำสั่ง "จบ" ก็จะกลับไปสู่หน้าจอหลัก ื่ ิ้

 **การออกแบบการนําเสนอขอมูล**

การออกแบบการนำเสนอข้อมูล เป็นส่วนที่ใช้สำหรับแสดงรายการทางหน้าจอ และ รายงาน ที่ได้จากการนำเข้าข้อมูล ซึ่งมีรายละเอียด ดังรูปที่ 13 ถึงรูปที่ 18 การแสดงหน้าจอ ึ่ รายงานนี้ทำได้โดยเรียกผ่านทางหน้าจอหลัก

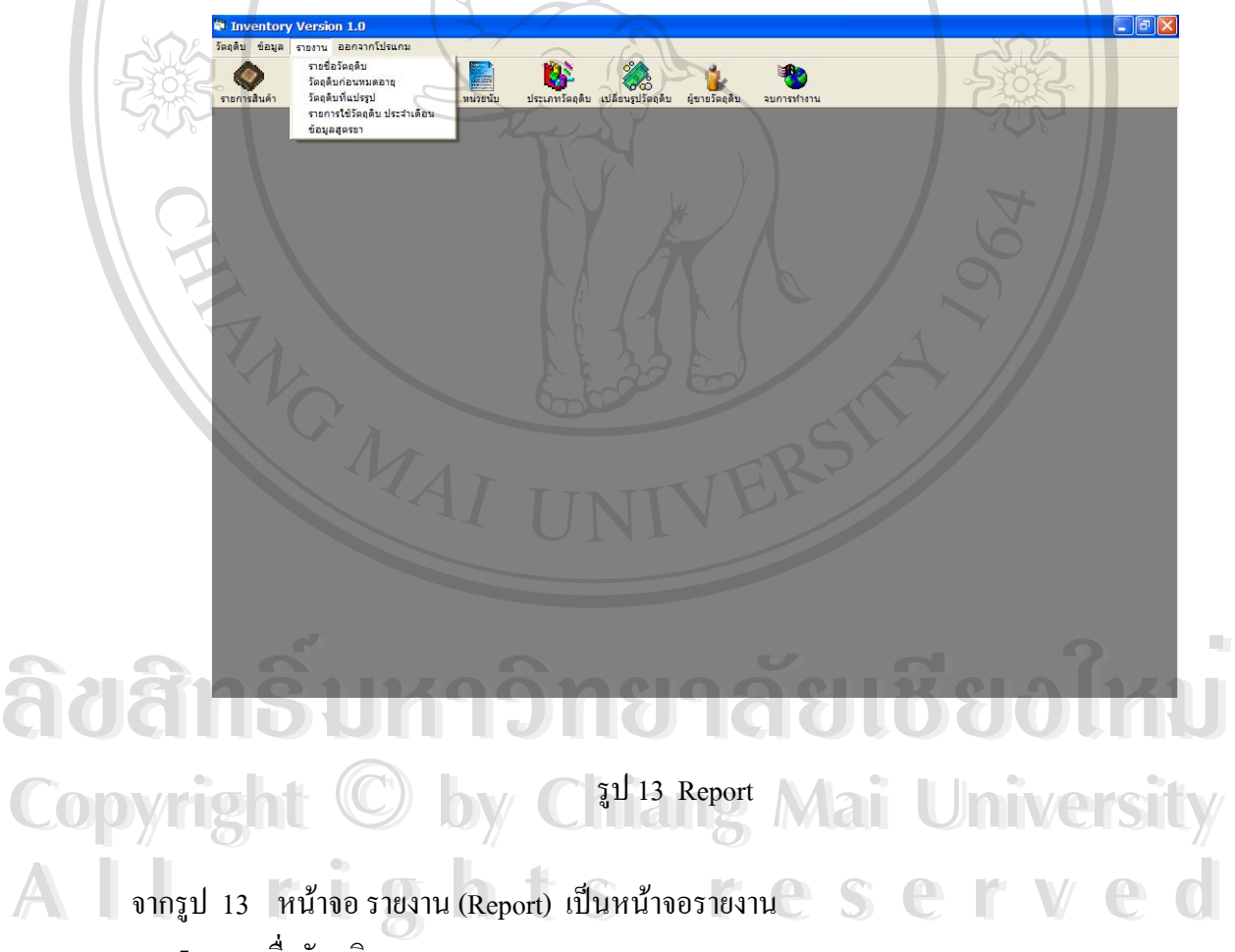

- รายช อวัตถุดิบ ื่
- วัตถุดิบกอนหมดอาย
- วัตถุดิบหลังแปรรูป หรือแปรรูปแลว
- รายการใช้วัตถุดิบ ประจำเคือน

ขอมูลสูตรยา

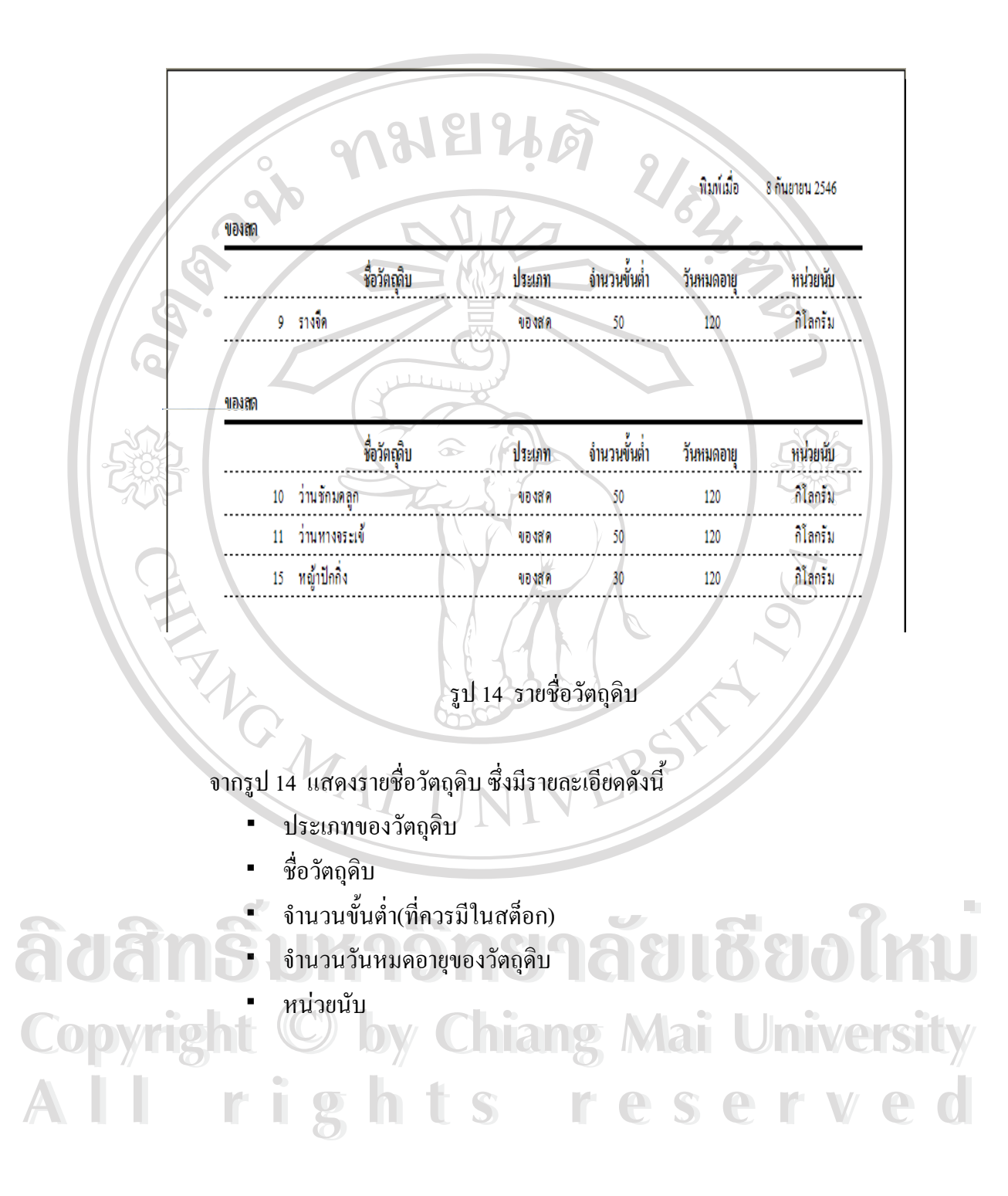

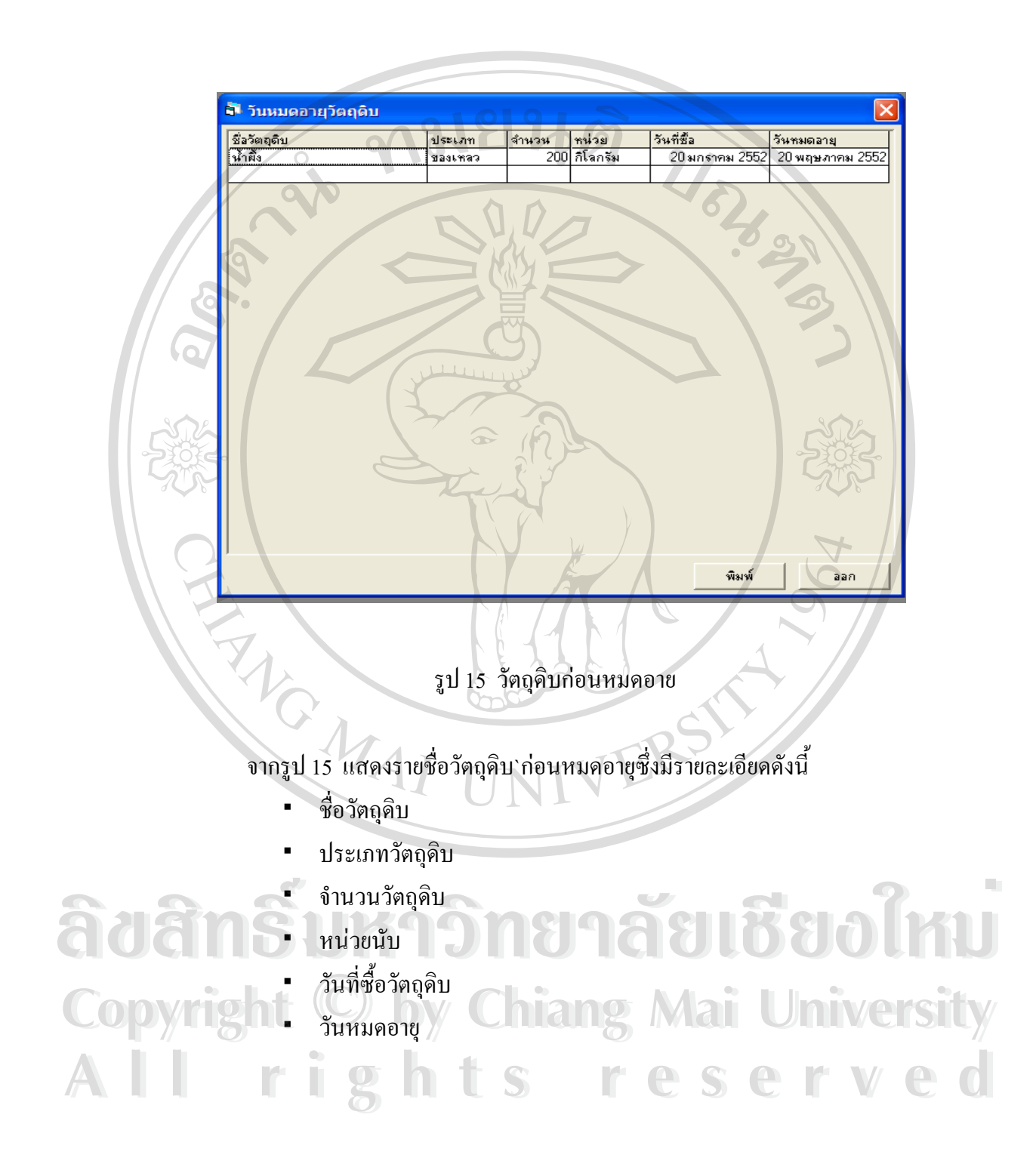

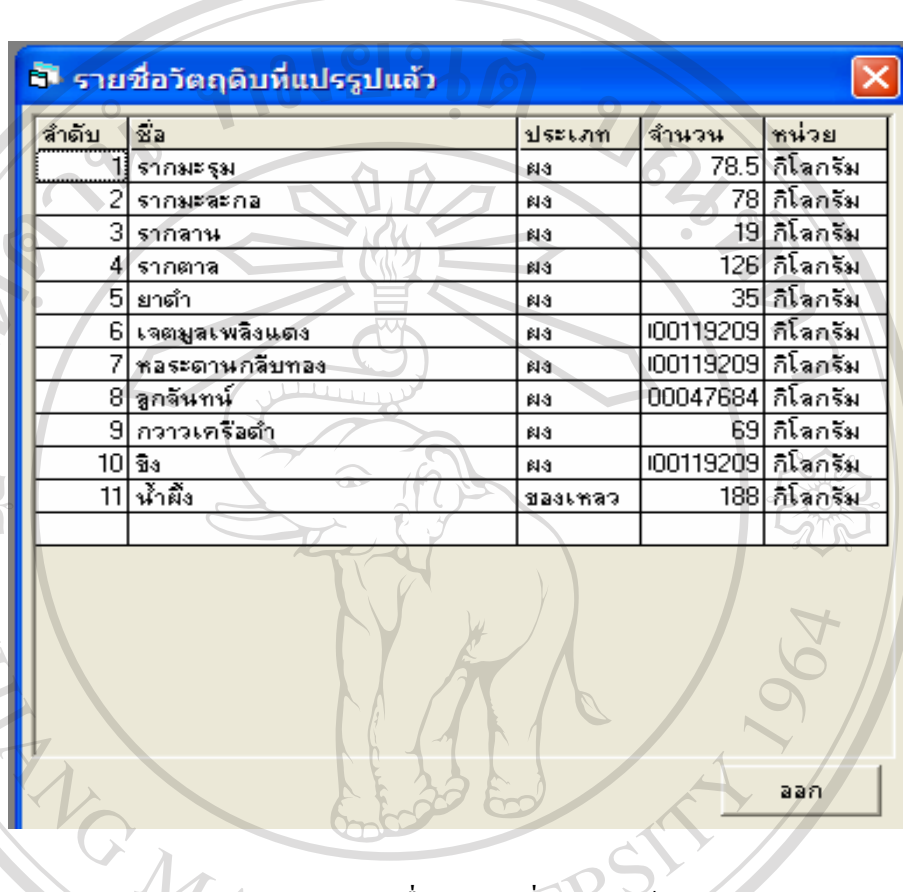

รูป 16 รายช อวัตถุดิบท ี่แปรรูปแลว ื่

- o จากรูป 16 แสดงรายช อวัตถดุ ิบท ี่แปรรูปแลวซ งมีรายละเอียดดังน ื่ ึ่
- ลําดับท
- ช อวัตถุดิบ ื่  $\mathfrak{F}$ a da thui thình an bìle an an an an bìle an Dìmu
	- ประเภทวัตถุดบิ
- **ODYL** จำนวน Copyriginal by Chiang Mai University
	-

หนวยนับ **All rights reserved All rights reserved**

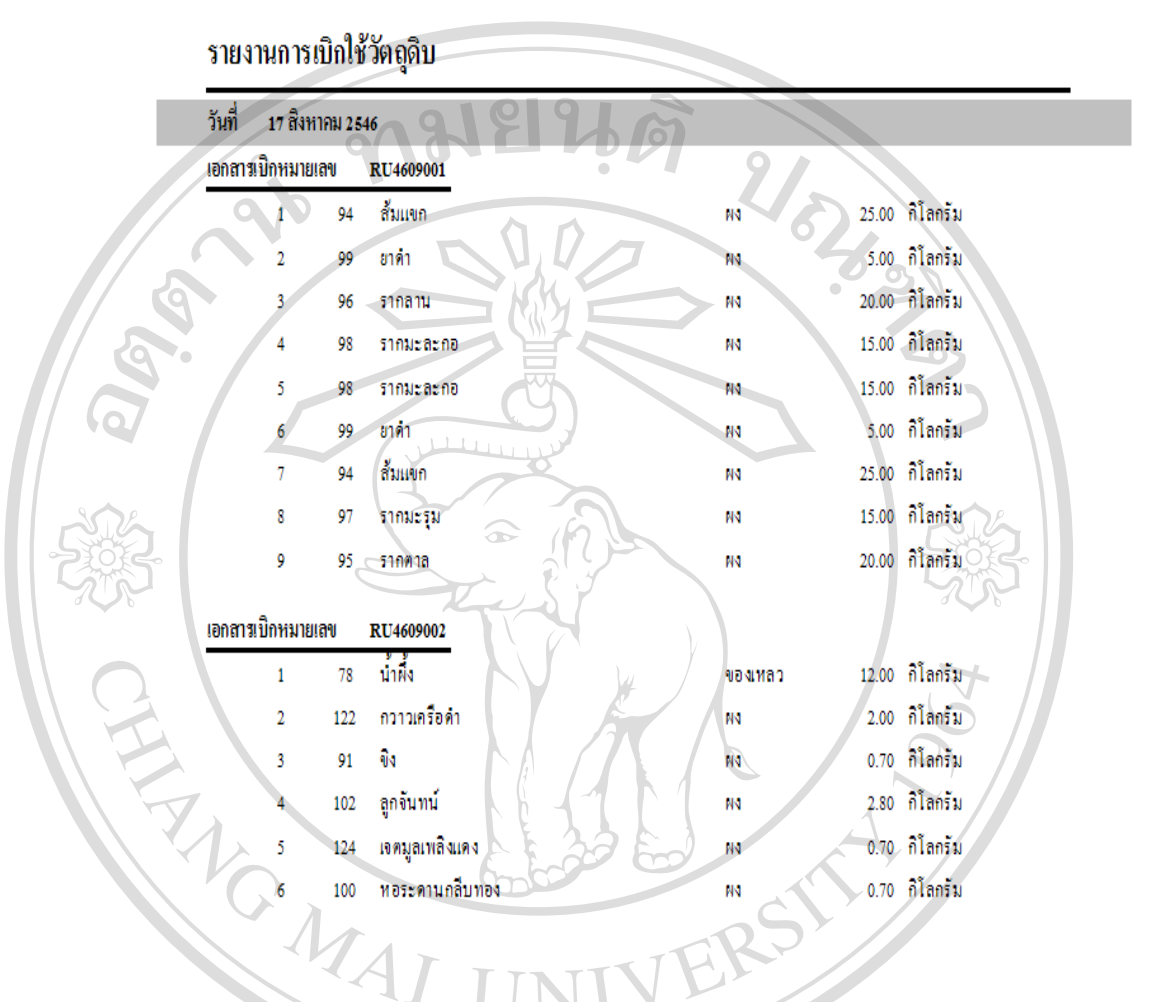

รูป 17 รายงานการเบิกใช้วัตถุดิบประจำเดือน

จากรูป 17 แสดงรายงานการเบิกใชวัตถุดิบซ งมีรายละเอียดดังน **ÅÔ¢ÊÔ·¸ÔìÁËÒÇÔ·ÂÒÅÑÂàªÕ§ãËÁè ÅÔ¢ÊÔ·¸ÔìÁËÒÇÔ·ÂÒÅÑÂàªÕ§ãËÁè** ึ่

- เอกสารเบิกหมายเลข
- รหัสวัตถุดิบ
- ช อวัตถุดิบ ื่ Copyright **by Chiang Mai University** 
	- ประเภทวัตถุคิบ
- $\mathbf{A}$  **d** ประเภทวัตถุดิบ **all rights reserved** ่ํ
	- หนวยนับ

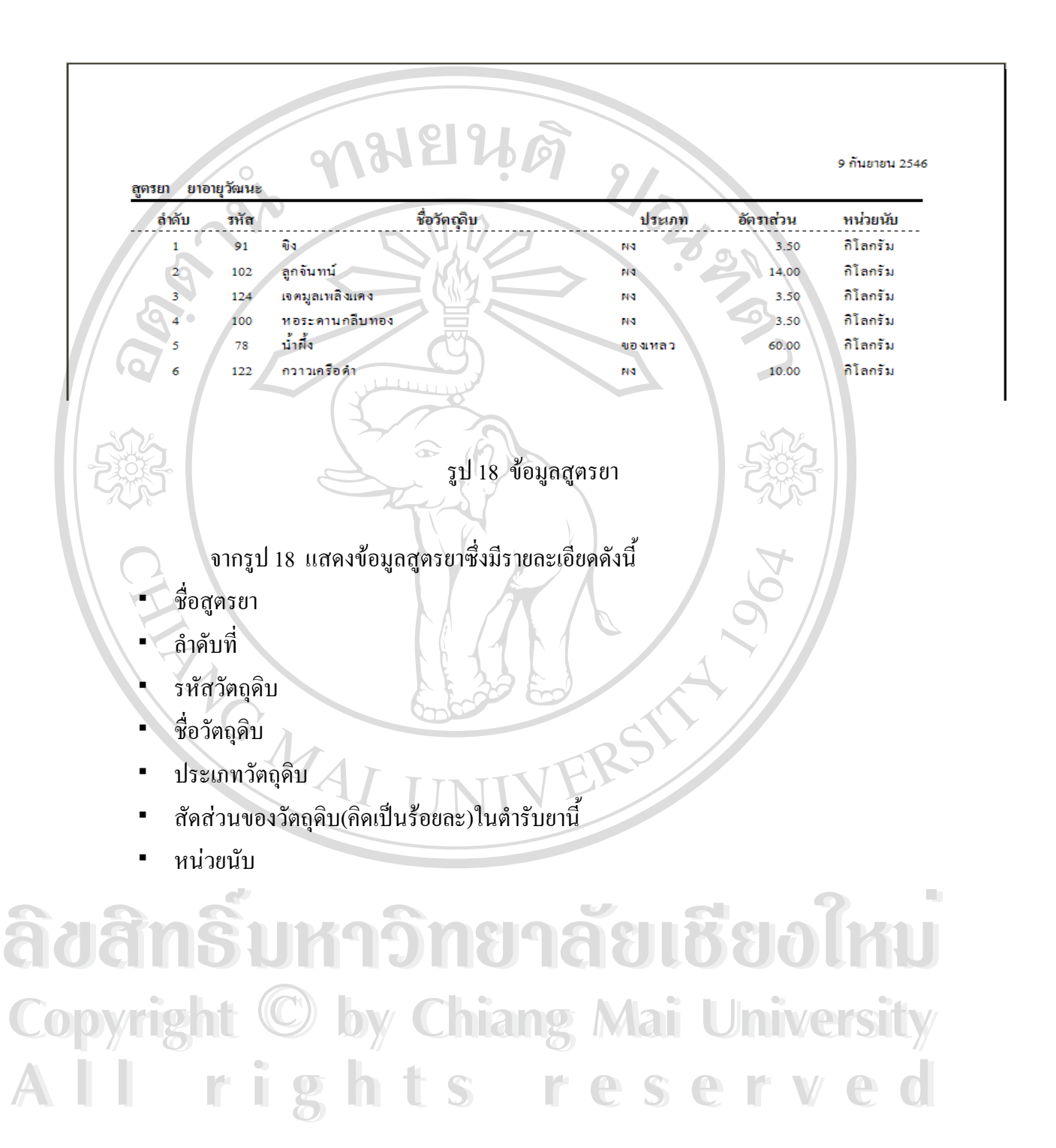

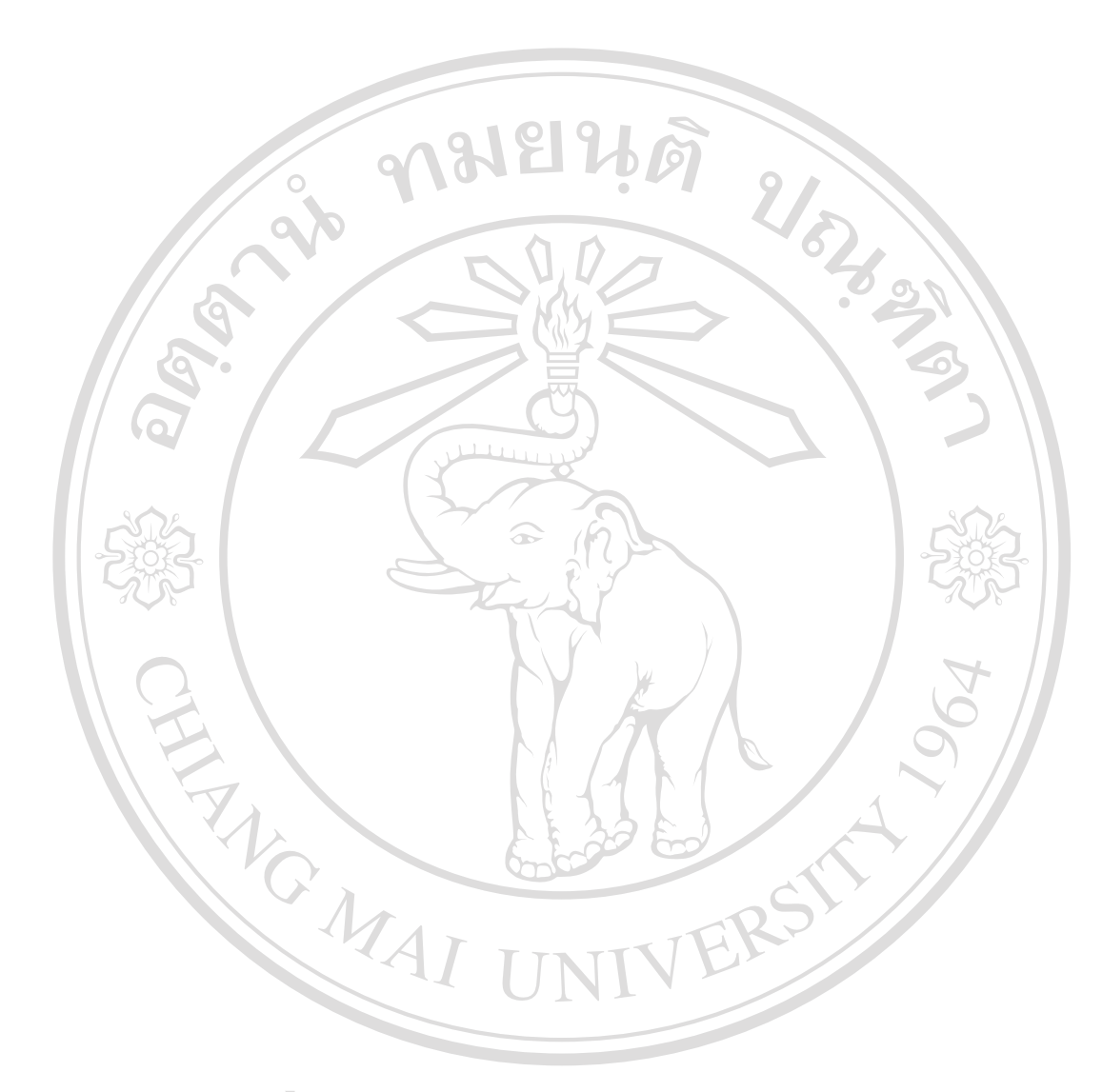

**ÅÔ¢ÊÔ·¸ÔìÁËÒÇÔ·ÂÒÅÑÂàªÕ§ãËÁè ÅÔ¢ÊÔ·¸ÔìÁËÒÇÔ·ÂÒÅÑÂàªÕ§ãËÁè Copyright by Chiang Mai University Copyright by Chiang Mai University All rights reserved All rights reserved**

# 83

### **ประวัติผูเขียน**

**อสกุล** นายณสพน โพธิ์วิจิตร

ี ชื่อสก*ุ*ล **ื่**

**วัน เดือน ปเกดิ** 26 ธันวาคม 2499

#### **ประวัติการศึกษา**

สําเร็จการศึกษาปริญญาวิทยาศาสตรบัณฑิต (B.Sc) มหาวิทยาลัยเกษตรศาสตรปการศึกษา 2521 อบรมหลักสูตร MINI MBA. รุ่น 1 มหาวิทยาลัยเชียงใหม่ ปีการศึกษา 2531

URAL AN

สําเร็จการศึกษาปริญญาบริหารธุรกิจมหาบัณฑิต (M.B.A.) มหาวิทยาลัยเชียงใหม ปการศึกษา 2533 อบรมหลักสูตร การพัฒนายาสมุนไพรคณะเภสชั มหาวิทยาลัยเชียงใหม ปการศึกษา 2545

สําเร็จการศึกษาปริญญาวิทยาศาสตรมหาบัณฑิต (M.S.) สาขาเทคโนโลยี สารสนเทศและการจัดการ มหาวิทยาลัยเชียงใหม ปการศึกษา 2546

#### **ประวัติการทํางาน**

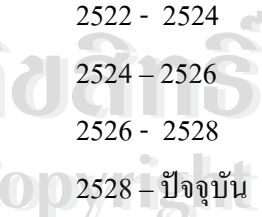

2522 - 2524 องคการระหวางประเทศ (World Relief) รับราชการกรมปศุสัตว์ บริษัท เบทาโกร จำกัด 2528 – ปัจจุบัน ประกอบธุรกิจส่วนตัว 2522- 2524 องทหารระหวางบระเทศ (world Relief)<br>2524 – 2526 รับราชการกรมปศุสัตว์<br>2526- 2528 บริษัท เบทาโกร จำกัด **Cop 2528 - ปัจจุบัน ประกอบธุรกิจส่วนตัว ang Mai University**  $2522 - 2524$  องคการระหวางบระเทศ (World Relief)<br>2524 – 2526 รับราชการกรมปศุสัตว์<br>2526 - 2528 บริษัท เบทาโกร จำกัด

**All rights reserved All rights reserved**